# **Edit dashboard properties**

Published: 2022-06-27

To rename a dashboard, change the theme, or change the URL, you must edit the dashboard properties. When you create a dashboard, you have an opportunity to specify dashboard properties. However, you can change dashboard properties at any time.

You can only change properties for one dashboard at a time. You cannot multi-select dashboards and change a property, such as the dashboard author.

- 1. Log in to the ExtraHop system through https://<extrahop-hostname-or-IP-address>.
- 2. At the top of the page, click **Dashboards**.
- 3. From the dashboard dock, select the dashboard that you want to edit.
- 4. Click the command menu in the upper right corner of the page and then select **Dashboard Properties**.
- 5. In the Dashboard Properties window, you can modify the following fields:

#### **Title**

Rename the dashboard.

### **Author**

Change the author name.

### **Description**

Change the dashboard description. Note that the description is only seen when editing dashboard properties.

### **Permalink**

Change the URL for the dashboard. By default, the permalink, also known as a short code, is a five-character unique identifier that appears after /Dashboard in the URL. You can change the permalink to a more user-friendly name.

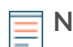

**Note:** The permalink can have up to 100 characters combining letters, numbers, and the following symbols: dot (.), underscore (\_), dash (-), plus sign (+), parentheses ( ), and brackets ([ ]). Other alphanumeric characters are unsupported. The permalink cannot contain spaces.

## **Sharing**

To share a dashboard with users who can view and edit, click the link. For more information, see [Share a dashboard](https://docs.extrahop.com/9.0/share-dashboard/#share-a-dashboard) ...

### **Editors**

View the list of ExtraHop users with editing access to the dashboard. To change the users, click **Sharing**.

#### 6. Click **Save**.